## HOW TO RESET YOUR PASSWORD AT HOCOVOLUNTEER.ORG

- 1. Visit www.HocoVolunteer.org.
- 2. Click "Forgot your password?".  $\longleftarrow$

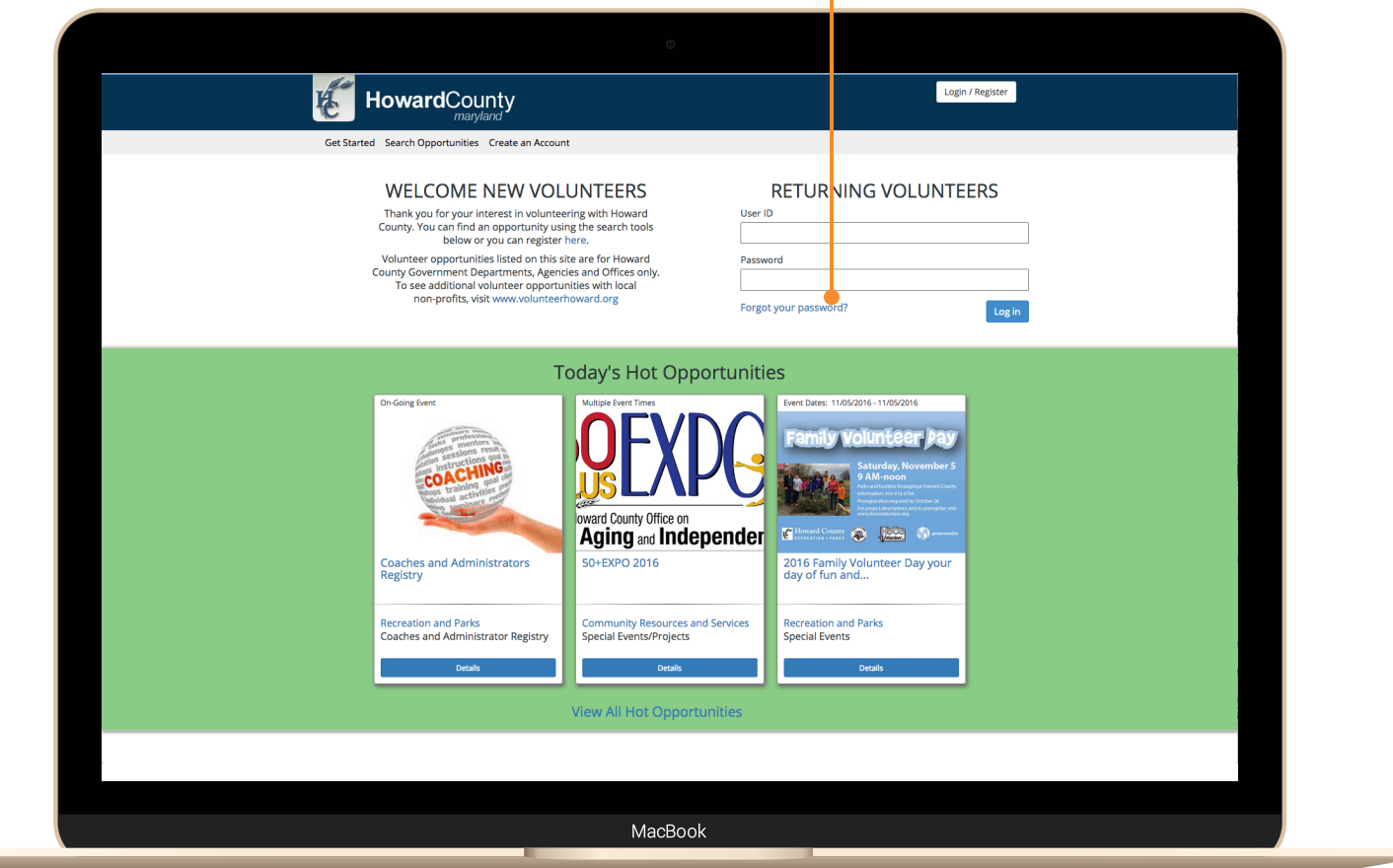

- 3. Enter your information (First Name, Last Name, Email Address).
- 4. Click "Send Email".

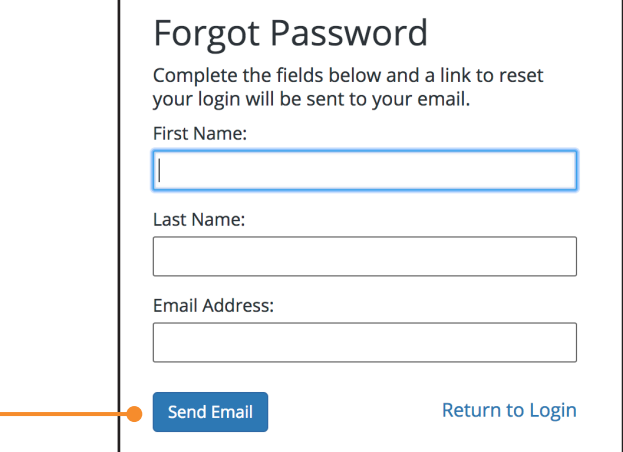

5. A confirmation screen will appear. Check the email address you provided to reset your password.

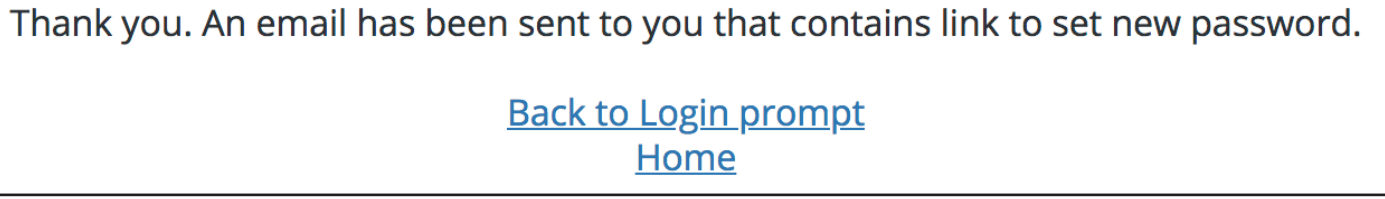

- 6. Access your email and follow the password reset instructions provided.
- 7. Enter your new password.
- 8. Click "Reset Password".

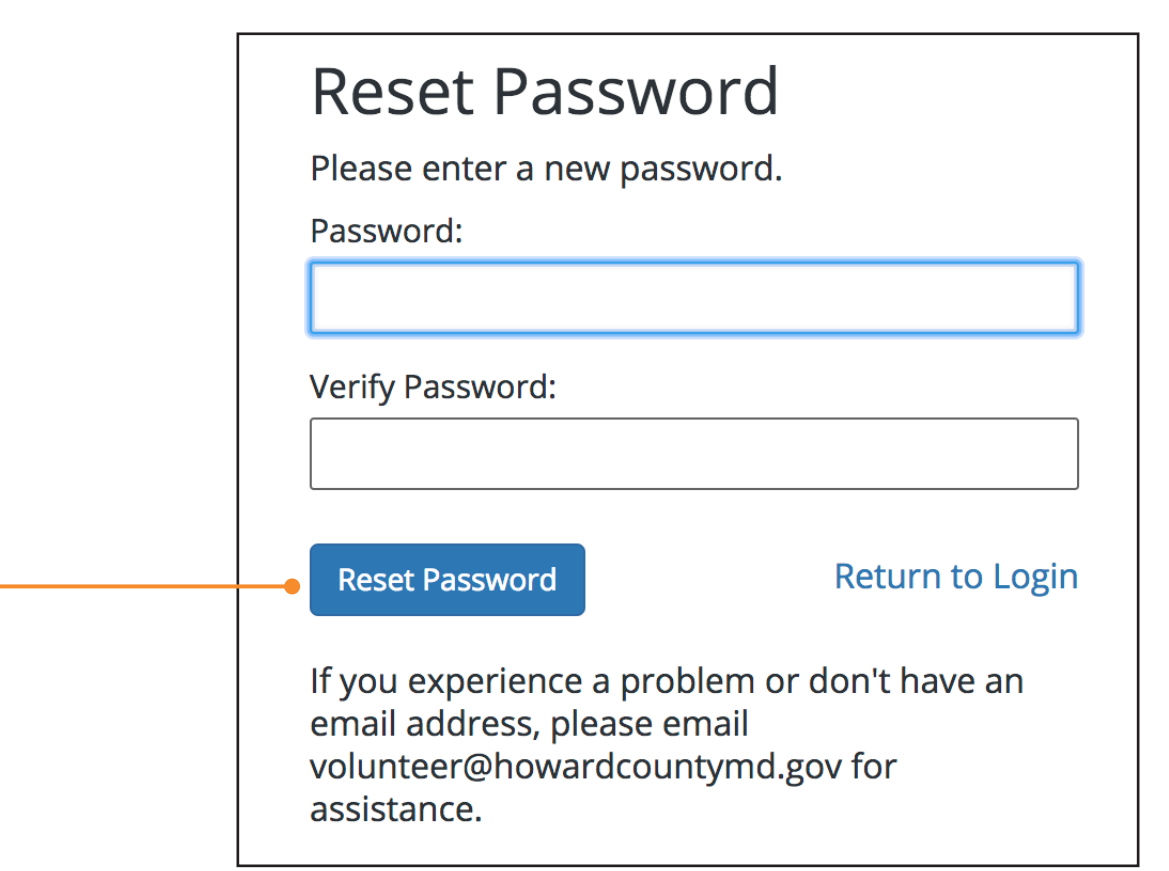

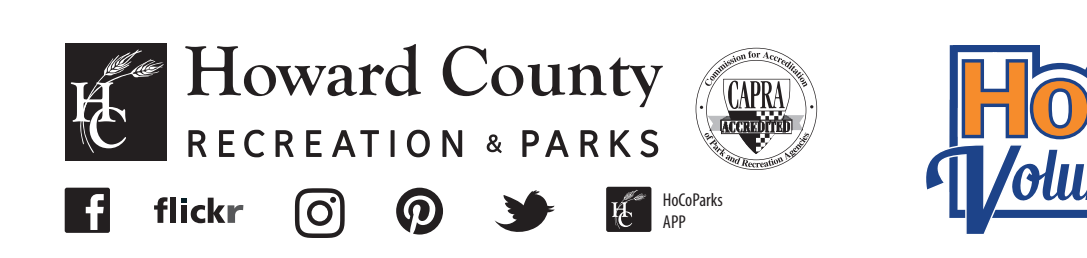